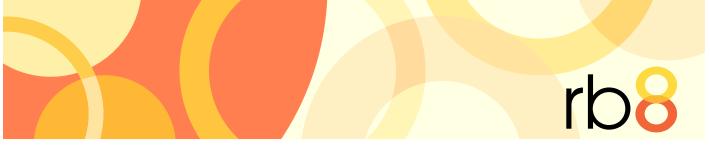

RB8 legal support firm software

# **Tracking Module User Guide**

# Tracking Module

Use RB8's Tracking module to monitor jobs as they move through your production workflow. First, set up the module to fit into your workflow. Then track transcripts, exhibits, video, so you always know the current status. Produce reports to document your process.

## **Table of Contents**

## **Tracking set-up**

## **Code Manager**

| Setting up tracking items |
|---------------------------|
|---------------------------|

## **Tracking steps**

| Setting up tracking steps |  |
|---------------------------|--|
|---------------------------|--|

## **Code Manager**

| Setting up archival status codes      | 5 |
|---------------------------------------|---|
| Setting up media classification codes | 6 |
| Setting up media format codes         | 7 |
| Setting up priority codes             | 8 |

## **Tracking tasks**

## **Tracking Manager**

| Starting new tracking        |  |
|------------------------------|--|
| Entering video information   |  |
| Moving work to the next step |  |

## **Tracking management**

## **Tracking Manager**

## **Tracking tools**

| Additional tools for tracking |
|-------------------------------|
|-------------------------------|

#### Code Manager

## Setting up tracking items

The first set-up task is to create items that can be tracked for any job. Typical tracking items for court reporting and video production firms are shown in the illustration for step 3 below.

- 1. On the menu bar in RB8, click **Tools > Code Manager.**
- 2. On the left side of the Code Manager window, folders appear representing the main categories. Click the "+" next to **Tracking** to open the folder, displaying its subcategories underneath.
- 3. Click the Item subcategory to display all of the values entered so far as a grid in the Results (right) pane.

| Name 🛆     | Code | Default | Inactive |
|------------|------|---------|----------|
| DVD        | 1520 |         |          |
| Editing    | 1301 |         |          |
| Exhibit    | 1561 |         |          |
| Scanning   | 1563 |         |          |
| Synching   | 1537 |         |          |
| Transcript | 1521 | ✓       |          |

- 4. To add a new item, click Actions (or right-click on the grid), then choose New.
- 5. In the New Code window, **Code No.** is not an input field and is generated by the system automatically when you save. Enter the following information:
  - Code Name Enter a unique name for this item.
  - Set as Default Check this box to make the item appear as the default choice.

| 🕖 New Code   |                                        |
|--------------|----------------------------------------|
| 📄 🔚 Save 🛛 📕 | Save and Close 📃 Save and New 📄 Delete |
| Group Type:  | Tracking                               |
| Group Name:  | Item                                   |
| Code No.:    | (unknown)                              |
| Code Name:   | Transcript                             |
|              | 🔽 Set as Default                       |
|              | Inactive                               |

- 6. Click Save and Close.
- 7. Repeat steps 4 through 6 to enter additional items.

## Tracking Steps

## Setting up tracking steps

After setting up items to be tracked, create steps that each item goes through in the production workflow.

- 1. On the menu bar in RB8, click **Production > Tracking > Tracking Steps.**
- 2. In the Search Criteria pane, select an item in the **Tracking Item** drop-down, then click **Search**. RB8 lists all of the steps entered so far.

| Sequence | Step Name          | Due Days | Inactive | Notify     |
|----------|--------------------|----------|----------|------------|
| 1        | Reporter Login     | 0        |          | David Hall |
| 2        | Out to Transcriber | 4        |          |            |
| 3        | Out to Edit        | 3        |          |            |
| 4        | Rough Print        | 1        |          |            |
| 5        | Out to Notereader  | 3        |          |            |
| 6        | Proofing           | 1        |          |            |
| 7        | Exhibits           | 1        |          |            |
| 8        | Final Print        | 0        |          |            |
| 9        | Job Turned in      | 0        |          | Yong Lee   |

- 3. Click Actions (or right-click on the grid), then choose New. In the New Tracking Step window, enter the following information:
  - Step Name Enter a description for this milestone.
  - Due Days Enter the maximum number of days a job can stay in this step, if applicable.
  - Users to notify Click Add to add user(s) to be notified when this step is completed.
- 4. Click Save and Close.
- 5. Repeat steps 3 and 4 to enter additional steps.

# ТІР

To move a step to a different place in the workflow order, right-click the step and choose either **Upward Sequence** or **Downward Sequence**.

#### Code Manager

## Setting up archival status codes

Before starting to track work, specify codes for different areas in tracking. The first set of these codes, Archival Status, describes the current archival status of original media, such as video tapes. Typical entries are shown in the illustration for step 3 below.

- 1. On the menu bar in RB8, click **Tools > Code Manager.**
- 2. On the left side of the Code Manager window, folders appear representing the main categories. Click the "+" next to **Tracking** to open the folder, displaying its subcategories underneath.
- 3. Click the Archival Status subcategory to display all of the values entered so far as a grid in the Results pane.

| Name 🛆              |      | Default  | Inactive |
|---------------------|------|----------|----------|
|                     | 1350 | <b>_</b> |          |
| Archived Here       | 1352 |          |          |
| Originals Destroyed | 1354 |          |          |
| Originals Sent To   | 1353 |          |          |
| Pending             | 1351 |          |          |

- 4. To add a new archival status, click Actions (or right-click on the grid), then choose New.
- 5. In the New Code window, **Code No.** is not an input field and is generated by the system automatically when you save. Enter the following information:
  - Code Name Enter a description for this archival status.
  - Set as Default Check this box to make the code appear as the default choice.

| 🕖 New Code                                              |                       |  |  |  |  |  |  |
|---------------------------------------------------------|-----------------------|--|--|--|--|--|--|
| 🔚 🔄 Save 🛛 🧮 Save and Close 🛛 📮 Save and New 🛛 💳 Delete |                       |  |  |  |  |  |  |
| Group Type:                                             | Tracking              |  |  |  |  |  |  |
| Group Name:                                             | Archival Status       |  |  |  |  |  |  |
| Code No.:                                               | (unknown)             |  |  |  |  |  |  |
| Code Name:                                              | Originals Returned To |  |  |  |  |  |  |
|                                                         | 🗖 Set as Default      |  |  |  |  |  |  |
|                                                         | Inactive              |  |  |  |  |  |  |

- 6. Click Save and Close.
- 7. Repeat steps 4 through 6 to enter additional archival status.

#### Code Manager

## Setting up media classification codes

The next set of codes to add deals with media classification. Typical media classification codes are shown in the illustration for step 3 below.

- 1. On the menu bar in RB8, click **Tools > Code Manager.**
- 2. On the left side of the Code Manager window, folders appear representing the main categories. Click the "+" next to **Tracking** to open the folder, displaying its subcategories underneath.
- 3. Click the **Media Classification** subcategory to display all of the values entered so far as a grid in the Results pane.

| Name 🛆                 | Code | Default | Inactive |
|------------------------|------|---------|----------|
|                        | 1340 |         |          |
| Attorney's Eyes Only   | 1510 |         |          |
| Confidential           | 1509 |         |          |
| Highly Confidential    | 1513 |         |          |
| Restricted             | 1512 |         |          |
| Under Protective Order | 1511 |         |          |

- 4. To add a new media classification, click Actions (or right-click on the grid), then choose New.
- 5. In the New Code window, **Code No.** is not an input field and is generated by the system automatically when you save. Enter the following information:
  - Code Name Enter a description for this media classification.
  - Set as Default Check this box to make the code appear as the default choice.

| ØNew Code                                             |                      |  |  |  |
|-------------------------------------------------------|----------------------|--|--|--|
| 🗄 📃 Save   📕 Save and Close 📑 Save and New   📟 Delete |                      |  |  |  |
| Group Type:                                           | Tracking             |  |  |  |
| Group Name:                                           | Media Classification |  |  |  |
| Code No.:                                             | (unknown)            |  |  |  |
| Code Name:                                            | Classified           |  |  |  |
|                                                       | 🗖 Set as Default     |  |  |  |
|                                                       | Inactive             |  |  |  |

- 6. Click Save and Close.
- 7. Repeat steps 4 through 6 to enter additional media classifications.

#### Code Manager

## Setting up media format codes

The next set of codes to add deals with media format. Typical media format codes are shown in the illustration for step 3 below.

- 1. On the menu bar in RB8, click **Tools > Code Manager.**
- 2. On the left side of the Code Manager window, folders appear representing the main categories. Click the "+" next to **Tracking** to open the folder, displaying its subcategories underneath.
- 3. Click the Media Format subcategory to display all of the values entered so far as a grid in the Results pane.

|   | Name 🛆     | Code | Default  | Inactive |
|---|------------|------|----------|----------|
| ► |            | 1330 | <b>_</b> |          |
|   | Audio Tape | 1519 |          |          |
|   | CD         | 1331 |          |          |
|   | DV-CAM     | 1515 |          |          |
|   | DVD-R      | 1332 |          |          |
|   | Hi-8       | 1517 |          |          |
|   | MiniDV     | 1516 |          |          |
|   | S-VHS      | 1514 |          |          |
|   | Таре       | 1333 |          |          |

- 4. To add a new media format, click Actions (or right-click on the grid), then choose New.
- 5. In the New Code window, **Code No.** is not an input field and is generated by the system automatically when you save. Enter the following information:
  - Code Name Enter a description for this media format.
  - Set as Default Check this box to make the code appear as the default choice.

| 🕖 New Code   |                                          |
|--------------|------------------------------------------|
| 🗄 🚍 Save 🛛 본 | Save and Close 🛛 Save and New 🛛 💳 Delete |
| Group Type:  | Tracking                                 |
| Group Name:  | Media Format                             |
| Code No.:    | (unknown)                                |
| Code Name:   | Betacam SP                               |
|              | Et as Default                            |
|              | Inactive                                 |

- 6. Click Save and Close.
- 7. Repeat steps 4 through 6 to enter additional media formats.

#### Code Manager

## Setting up priority codes

The final set-up task is to add priority codes. Typical priority codes are shown in the illustration for step 3 below.

- 1. On the menu bar in RB8, click **Tools > Code Manager.**
- 2. On the left side of the Code Manager window, folders appear representing the main categories. Click the "+" next to **Tracking** to open the folder, displaying its subcategories underneath.
- 3. Click the **Priority** subcategory to display all of the values entered so far as a grid in the Results pane.

|   | Name 🔺 | Code | Default  | Inactive |
|---|--------|------|----------|----------|
| ▶ |        | 1320 | <b>V</b> |          |
|   | High   | 1321 |          |          |
|   | Normal | 1323 |          |          |
|   | Urgent | 1322 |          |          |

- 4. To add a new priority code, click Actions (or right-click on the grid), then choose New.
- 5. In the New Code window, **Code No.** is not an input field and is generated by the system automatically when you save. Enter the following information:
  - Code Name Enter a description for this priority.
  - Set as Default Check this box to make the code appear as the default choice.

| 🕖 New Code   |                                          |
|--------------|------------------------------------------|
| 🗄 📄 Save 🛛 본 | Save and Close 📃 Save and New 📃 💳 Delete |
| Group Type:  | Tracking                                 |
| Group Name:  | Priority                                 |
| Code No.:    | (unknown)                                |
| Code Name:   | Rush                                     |
|              | 🗖 Set as Default                         |
|              | Inactive                                 |

- 6. Click Save and Close.
- 7. Repeat steps 4 through 6 to enter additional priority codes.

#### Tracking tasks

## Tracking Manager

## Starting new tracking

Tracking can be initiated as soon as a job is created (scheduled).

- 1. On the menu bar in RB8, click Production > Tracking > Tracking Manager (or press Ctrl + Alt + T).
- 2. Click Actions (or right-click on the grid), then choose New.
- 3. In the New Tracking window, enter a job number, then press Enter or click the binoculars (browse) button.

| Job No.:     | 12122 |   |
|--------------|-------|---|
| Description: |       | 6 |

- 4. Enter the following information:
  - **Description** The default is the witness name entered when the job was created. Modify the description, if needed.
  - Item Select a tracking item in the drop-down, if different from the default.
  - **Due Date** The default is the job's due date. Change the date, if needed.
  - Priority Select a priority code in the drop-down.
  - Units Expected Enter the number of units ordered.
  - Units Delivered Enter the number of units delivered so far.
  - **Manager** If applicable, click the binoculars button to select the manager who will oversee this tracking item.
  - **Turn-in Witness** This is rarely used and mainly provided here for backward compatibility with RB7. If the witnesses have been entered for this job already using the Turn-in function, you can select a witness in the drop-down.
  - **Contact** This is rarely used and mainly provided here for backward compatibility with RB7. If the (ordering) parties have been entered for this job already using the Turn-in function, you can select a contact in the drop-down.
  - Remarks Enter any special notes for this tracking item.
- 5. Click **Save.** Two more tabs—**Steps Log** and **Notes Log**—appear. The **Steps Log** records the history of tracking step changes and is un-editable. To record your own notes in the Notes Log, see "Making notes" in the RB8 User Guide.

## Tracking Manager

## Entering video information

If a deposition was videotaped, use the Media tab to enter information regarding the source tapes and their archival status.

- 1. In the Tracking window, click the Media tab.
- 2. Click New in the Media Sets section.
- 3. In the New Media window, enter the following information:
  - Media No. Enter a sequential number starting with 1. This will be used to print media labels (e.g., Tape 1 of 4).
  - Media Format Select a media format in the drop-down, if different from the default.
  - **Start** Enter the beginning time.
  - **End** Enter the ending time.
  - Running Time The total run time is calculated automatically.
  - File Name Enter the name of the digitized file.
  - **Remarks** Enter any special notes.

| 🕖 New Media    |                                       |                    |          |
|----------------|---------------------------------------|--------------------|----------|
| E Save and Clo | ose 🔲 📥 Delete                        |                    |          |
| Media No.      | 1                                     |                    |          |
| Media Format:  | Hi-8                                  |                    | -        |
| Start:         | 09:05 AM                              | End: 10:48 AM      | ÷        |
| Running Time:  | 01:43                                 |                    |          |
| File Name:     | 12122.001                             |                    |          |
| Remarks:       | False start at the beginning of the t | ape - about 2 min. | <b>A</b> |
|                |                                       |                    |          |

- 4. Click Save and Close.
- 5. Repeat steps 2 through 4 to add additional media.

Tracking Manager

## Moving work to the next step

When the work is completed in the current step, you "push" the item to the next step in the workflow.

- 1. On the menu bar in RB8, click Production > Tracking > Tracking Manager (or press Ctrl + Alt + T).
- 2. In the Search Criteria pane, specify the filters, then click Search (or press Alt + S).
- 3. RB8 lists all of the tracking items that meet the specified search conditions. Right-click the tracking item you want to move to the next step, then choose **View**.
- 4. In the Tracking window, click Actions > Change Step.
- 5. In the Change Tracking Step window, enter the following information:
  - Next Step The default is the next step in the workflow. You can select a different step in the drop-down to move forward or backward, skipping any steps.
  - Assign To Click the binoculars button to assign the selected tracking item to a particular resource, if applicable.
  - Step Due Date The default is calculated based on the Due Days specified in Production > Tracking > Tracking Steps. (See "Setting up tracking steps.")
  - **Remarks** Enter any special notes.

| () Change | e Tracking Step                                         | ×          |
|-----------|---------------------------------------------------------|------------|
| Next Step | p: Out to Transcriber                                   | •          |
| Assign To | o: 🔥 Lisa Welch                                         | <u>iii</u> |
| Step Due  | e Date: 🗹 8 /10/2008 💌                                  |            |
| Remarks:  | : She will download the audio tape from the repository. | <u> </u>   |
|           |                                                         |            |

- 6. Click OK.
- 7. Click the Steps Log tab if you want to see the complete history of tracking step changes.

# IMPORTANT

If you move to the <u>last</u> step in the workflow, RB8 will automatically <u>complete</u> the tracking item by changing the status from "*Incomplete*" to "*Completed*." The **End Date** will default to today's date.

## Tracking Manager

## Generating task lists

A *task list* (also a to-do list or call list) is a list of tracking items (jobs) to be worked on. Since every court reporting business operates differently, RB8 provides numerous filters to accommodate every need. Using the Tracking Manager function, you can bring up tracking items:

- That are currently at certain tracking steps.
- That are assigned to a particular resource.
- Based on job date, item due date or step due date.
- That belong to a particular manager or business unit.
- That are incomplete.
- For a single case.
- For a single job.
- For a single firm or contact.
- 1. On the menu bar in RB8, click **Production > Tracking > Tracking Manager** (or press **Ctrl + Alt + T)**.
- 2. In the Search Criteria pane, specify the filters.
- 3. Click Search (or press Alt + S).
- 4. RB8 lists all of the tracking items that meet the specified search conditions. Right-click any tracking item, then choose **View** to view or update any details of the selected tracking item.

## Tracking tools Additional tools for tracking

RB8 provides several preset reports designed to give you quick and easy means to analyze the tracking side of your business.

#### **Productivity Analysis**

Do you want to find out how many tracking items have been finished on time? Analyze productivity by item, by step, by manager or by resource with RB8's Productivity Analysis.

#### **Daily Task Summary**

Use the Daily Task Summary to list all jobs finished within a specified period.

The content of this user guide is furnished for informational use only, is subject to change without notice, and should not be construed as a commitment by OMTI Inc. OMTI assumes no responsibility or liability for any errors or inaccuracies that may appear in this book.

Any references to company names or persons in sample screens are for demonstration purposes only and are not intended to refer to any actual organization or person.

ReporterBase 8, the ReporterBase logo and design, RB Web and the RB Web design are trademarks of OMTI Inc. in the United States and other countries.

For current information on OMTI and ReporterBase software and services, visit www.omti.com.

© 2013 OMTI Inc. All Rights Reserved.

OMTI • 851 California Drive, Burlingame, CA 94010